## **City of New Berlin Utility Billing Web Site Instructions**

City o

Home Citizen Sel

- **1.** Select the link for "Citizen Self-Service" from the City of New Berlin Acce payments page. This takes you to a page labeled "New Berlin Self Servi
- **2.** Click on "Citizen Self Service". If you are a returning Customer enter the User Name and Password you previously created and skip forward to ste
- **3.** If this is the first time you are visiting the site click on "Register"
- **4.** Fill in the Self-Registration form completely. Keep a copy of the User Name and Password you create in a safe place. *City personnel will not be able to provide it to you should you lose it.*
- **5.** Enter an e-mail address that you check regularly. Be sure to enter the 4 digit number that appears on your screen in the last box and click "Save".
- **6.** This should bring you to the "Welcome to Citizen Self Service" page. You can now link to your utility and/or tax account.

 $\bigcirc$  Accou

- **7.** From the "Welcome to Citizen Self Service" page click on yo user name from the top right corner of the page and select Account".
- **8.** From the "Account Settings" page, at the bottom under "Utility Billing Accounts" select "link to account".
- **9.** You will need your account number AND customer ID (CID) which can be found on your bill. Enter your account number exactly as it appears on your bill without the dashes. (i.e, account number 8- 000-1462 should be entered as 80001462) and your CID and select "Submit".

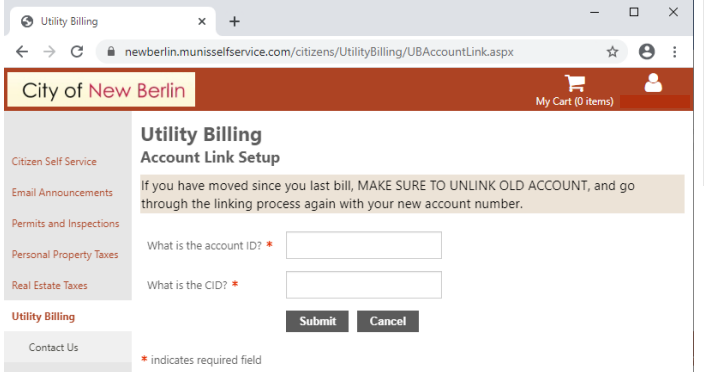

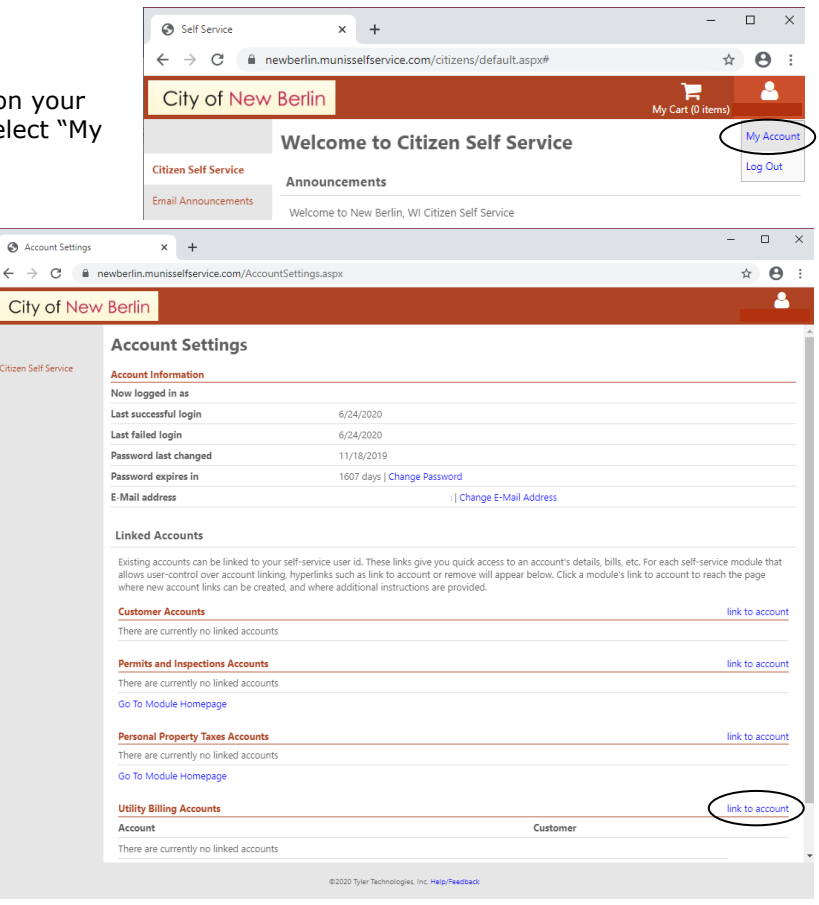

**10.** This brings you back to the Account Settings page.

**11.** Select "Citizen Self Service" from the left hand menu.

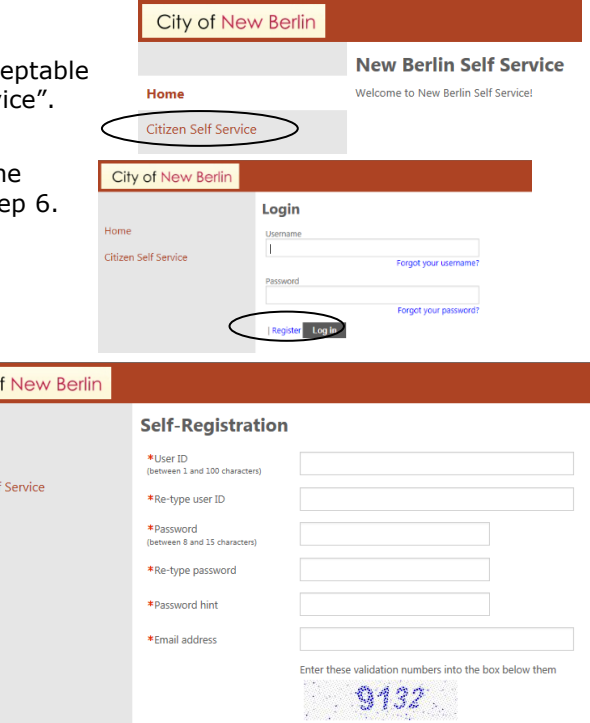

Save

**12.** You can now proceed to view and pay your utility bills. Click on "Utility Billing" then "Accounts".

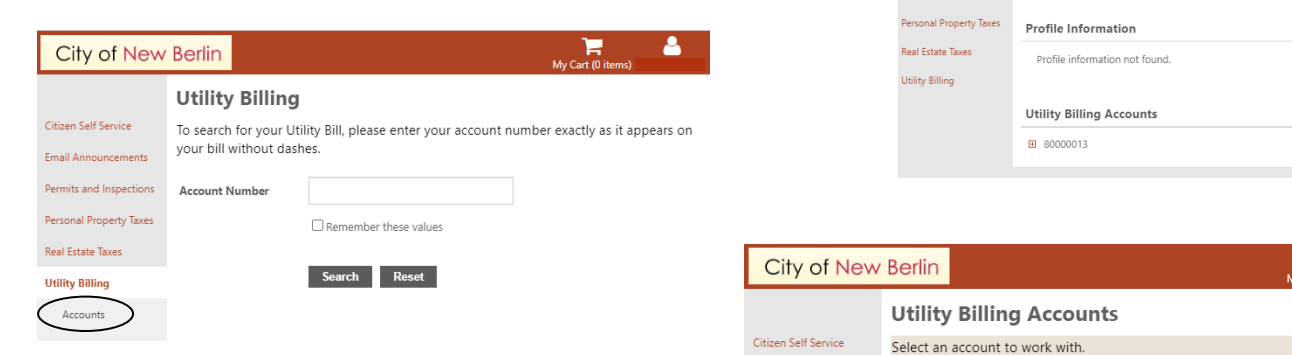

Email Announcements

Permits and Inspections

Personal Property Taxes Real Estate Taxes

**Utility Billing** Accounts Contact Us

- 13. Select "Manage Bills".
- 14. From the Manage Bills page you can view your bill details, make a payment, show past bills, view your account summary and sign up for automatic payments.
- **15.** To sign up for automatic payments each month Click on "Sign up for Automatic Payments" and fill in appropriate information.

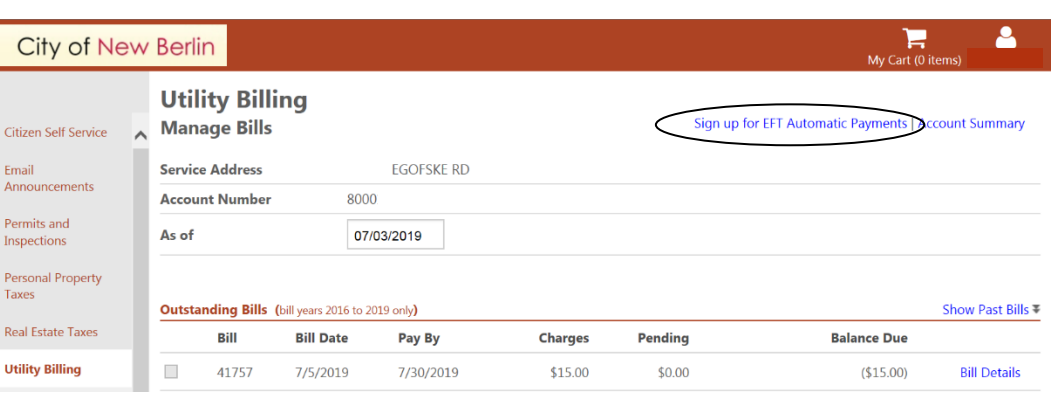

Account ID Customer ID

80000013 311875

City of New Berlin

**Citizen Self Service** 

Email Announcements

**Dermits and Inspect** 

**Welcome to Citizen Self Service** 

Welcome to New Berlin, WI Citizen Self Service

Announcements

16. If you have an outstanding balance to be paid, check the box on the left side column under outstanding bills and click "Add to Cart".

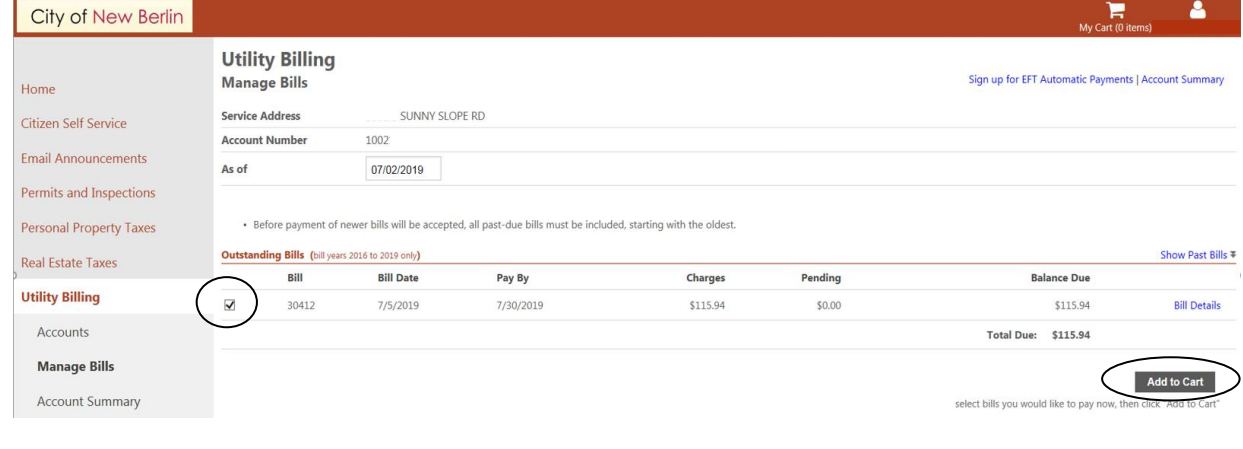

**17.** Select the "My Cart" icon at the upper right side of the screen and click "Checkout."

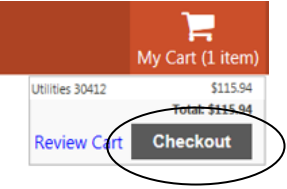

Δ

Link to Account

Manage Bills

18. On the Pay Bills page you have the option to pay by either credit card (2.65% fee) or by eCheck (flat \$1.00 fee). Select the payment method you prefer and you will be re‐directed to the authorize.net website.

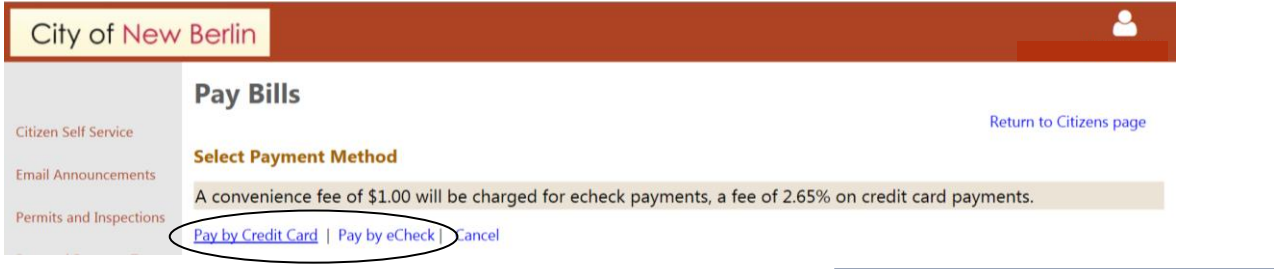

**19.** Please complete all required fields and select "Process". Note: It will be necessary to complete this process each month to pay by e‐ Check.

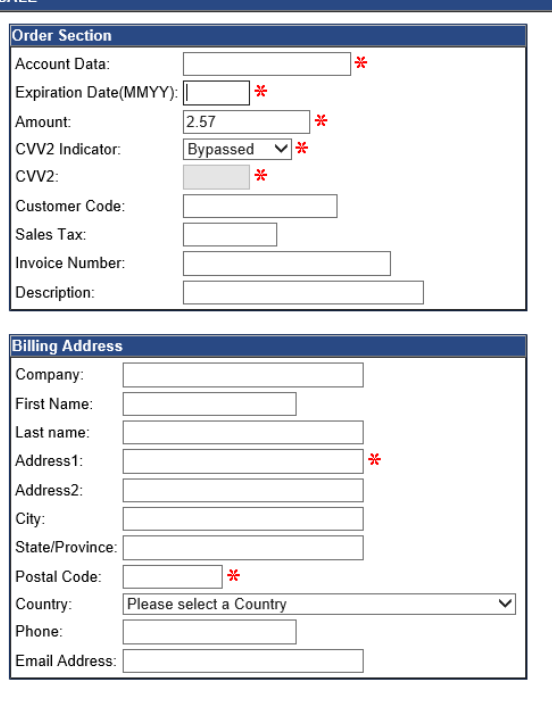

Process

**Transaction Detail** 

**20.** Once processed successfully you will see the transaction detail. Please print this for your records.

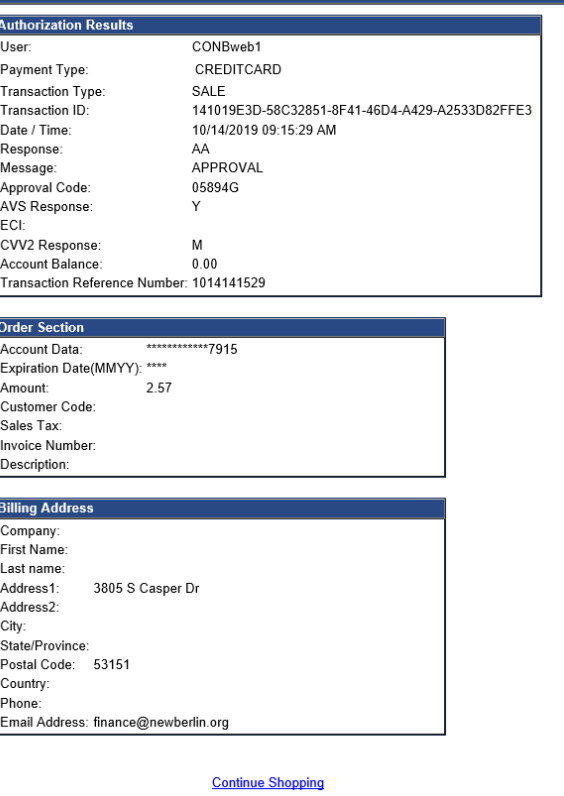